# 5.求職活動状況を確認する 5.4.求人者からのリクエスト求人を確認する **5.4 求人者からのリクエスト求** 5.4. 求人者からのリクエスト求人を確認する **人を確認する**

求人者からのリクエスト求人一覧では、求人者からリクエストを受けた求人情報を確認できます。 また、求人者から送られてきたリクエストのメッセージやリクエスト求人の詳しい情報を確認することができます。

### |5.4.1. 求人者からのリクエスト求人一覧を確認する

求人者からのリクエスト求人の情報をすべて表示して、一覧で確認できます。

#### ■操作手順

- 1)「求職活動状況」画面でお人者からのリクエスト求人を全て表示ボタンをクリックします。
- ② 「求人者からのリクエスト求人一覧」画面が表示されます。

#### ■操作手順(詳細)

「求職活動状況」画面で求人者からのリクエスト求人を全て表示ボタンをクリックします。

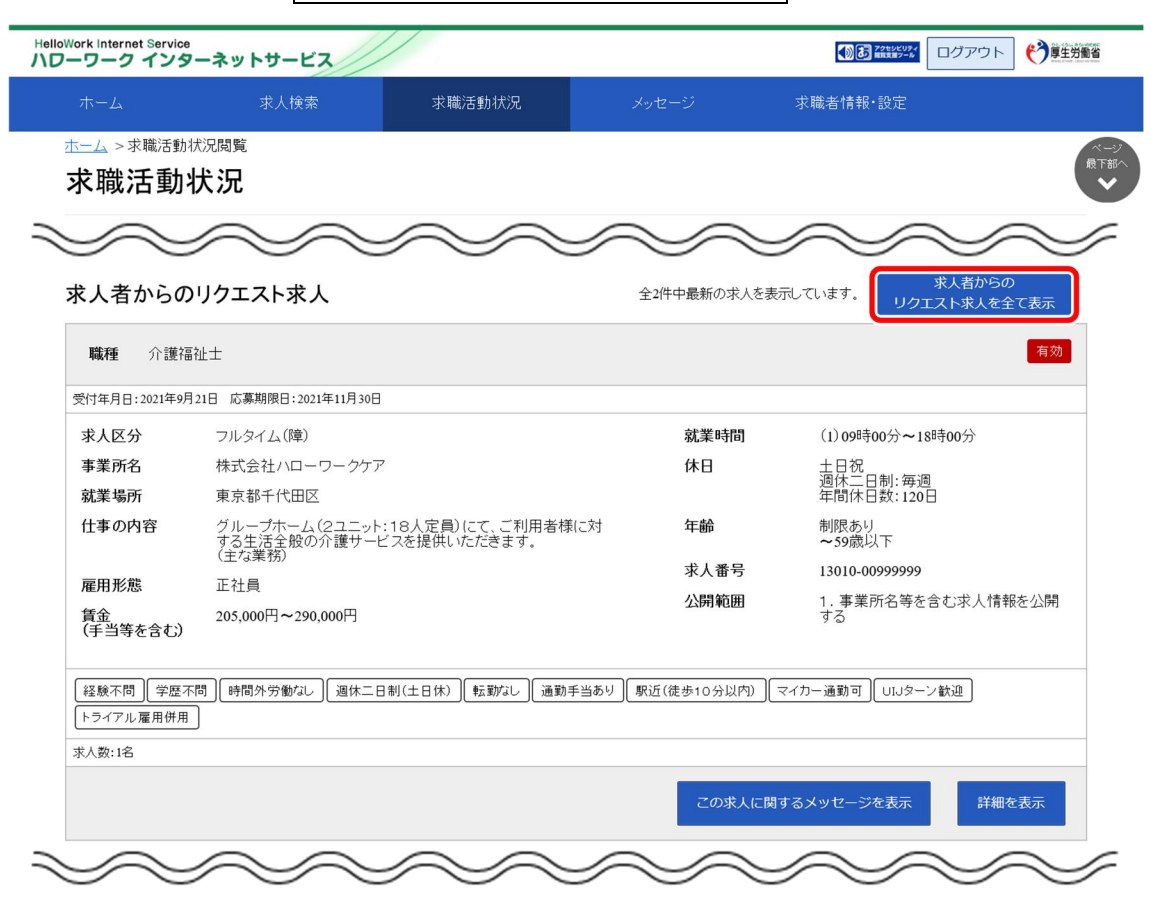

「求人者からのリクエスト求人一覧」画面が表示されます。

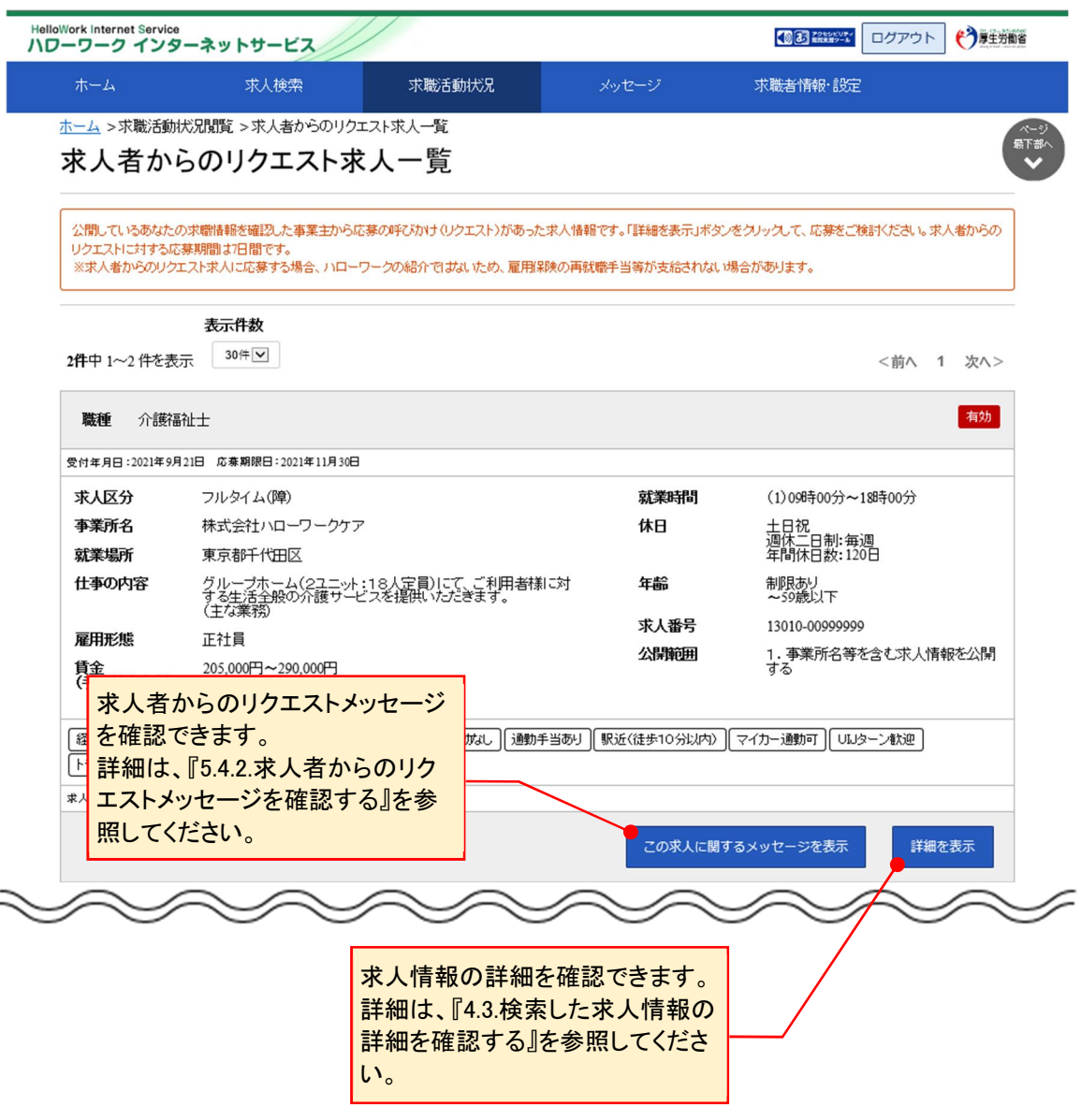

## 5.4.2. 求人者からのリクエストメッセージを確認する

求人者から送られてきたリクエストのメッセージを確認できます。

#### ■操作手順

- ① 「求人者からのリクエスト求人一覧」画面でこの求人に関するメッセージを表示ボタンをクリックします。
- ② 「メッセージ詳細」画面が表示されます。

#### ■操作手順(詳細)

1) 「求人者からのリクエスト求人一覧」画面でこの求人に関するメッセージを表示ボタンをクリックします。

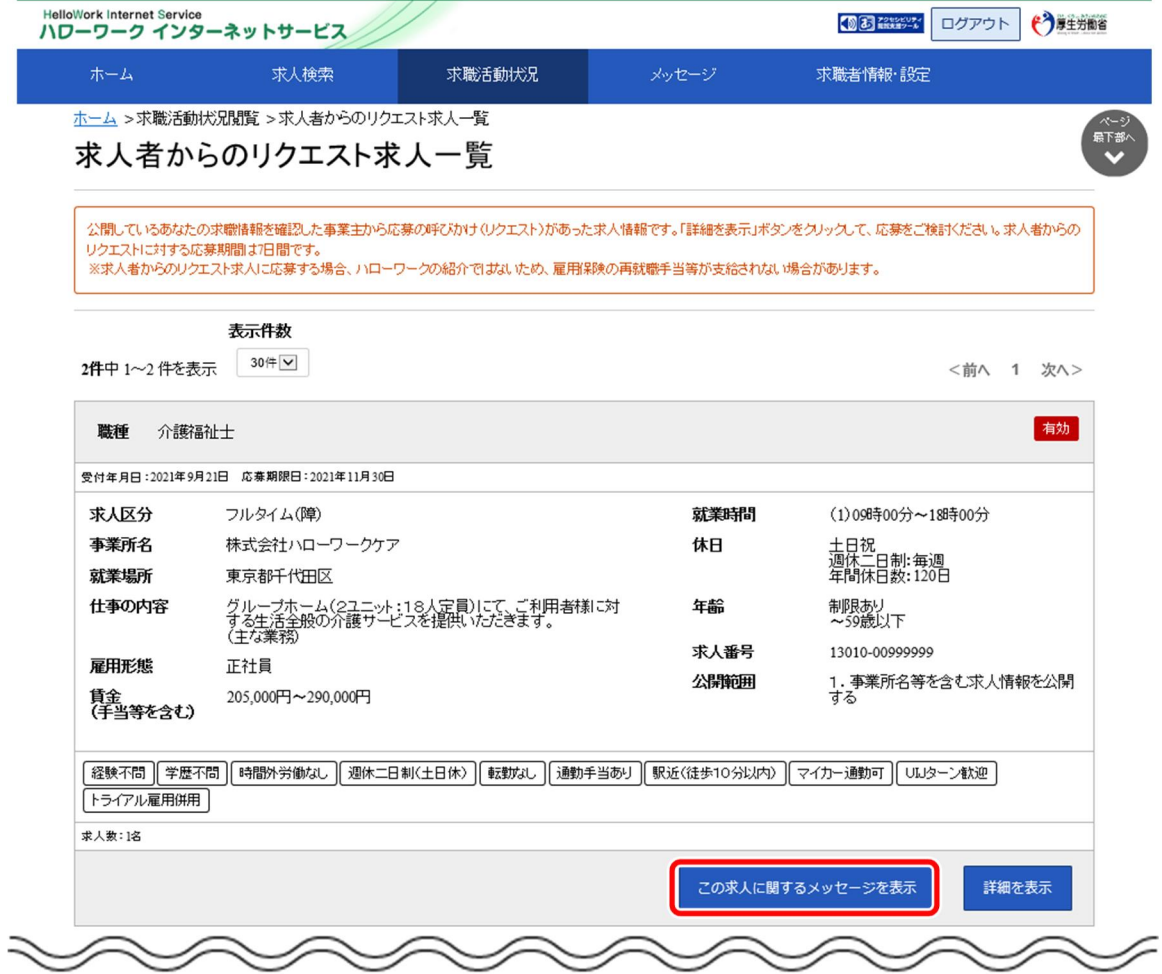

「メッセージ詳細」画面が表示されます。

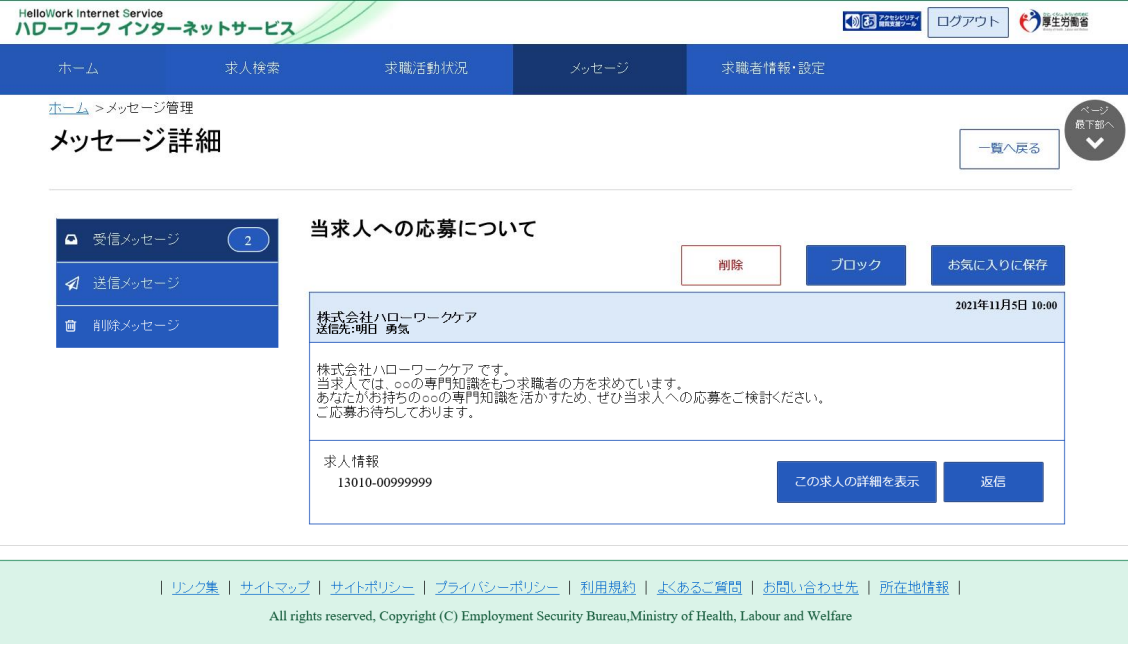